# Инструкция пользователя (Быстрая настройка)

# P2P артикул HY-LickyStar видеоняня,

# комнатная Wi-Fi видеокамера

*Спасибо за совершённую покупку в нашем магазине* 

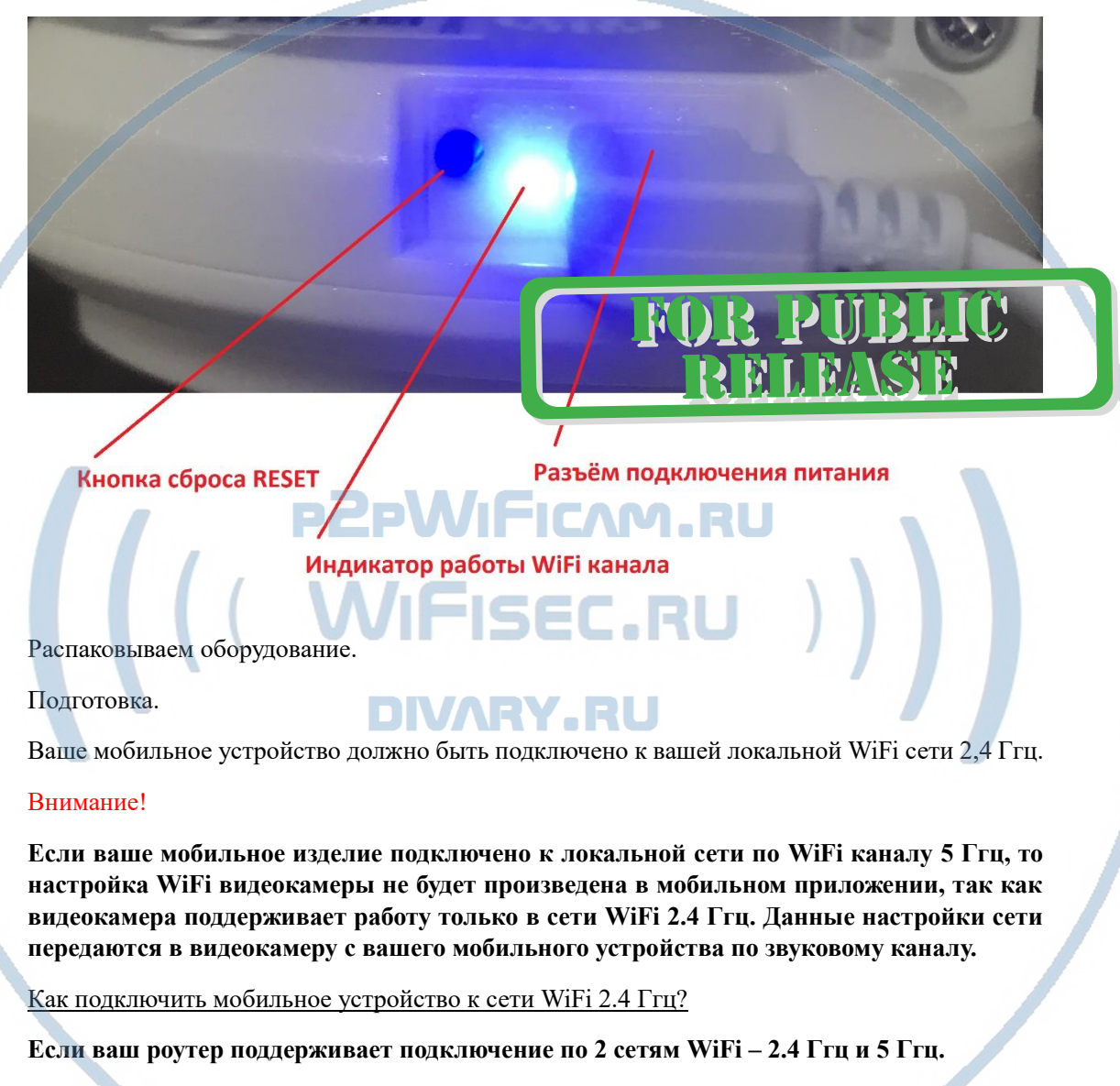

**Обычно, это разные сети (например, у провайдеров принято давать наименования типа**

**MGTS\_2.4 или BILAYN\_5 .** 

**Подключитесь к WiFi сети 2,4 Ггц вашим мобильным изделием.**

На Ваш смартфон устанавливаем ПО

Для Android смартфонов, пожалуйста найдите поиском в Google Play iSmartViewPro и загрузите APP. Приложения в Google Play – [iSmartViewPro](https://play.google.com/store/apps/details?id=huiyan.p2pwificam.client&hl=ru)

## Для iPhone, пожалуйста найдите приложение в App Store, iSmartViewPro скачайте и установите APP. **App Store: [iSmartViewPro](https://apps.apple.com/ru/app/ismartviewpro/id834791071)**

#### Включение и настройка

Распакуйте изделие. Подключаем питание с помощью прилагаемого блока питания в соответствующее гнездо питания изделия.

Начинает гореть и затем мигать индикатор синим цветом. Первый запуск. Ждём, время может составить до 3 минут.

Состояние индикатора – постоянно мигает. – означает готовность к конфигурации. (время для начала и завершения конфигурации около 5 минут, далее, модуль WiFi может отключиться. Оживить его можно нажав кнопку RESET один раз).

Запускаем APP iSmartViewPro, далее ПО

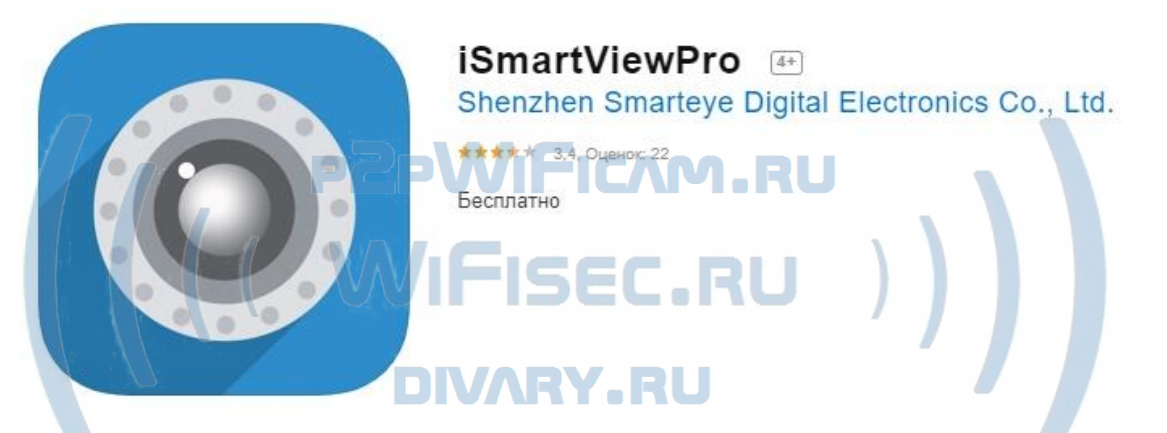

Запускаем ПО на вашем мобильном устройстве.

Внимание! Конфигуратор интеграции и настроек работает 5 минут, затем выключится сервис настройки в локальную сеть. Возобновить работу настройщика, выключить питание, затем, включить, подождать 1 минуту, пока не будет мигать синий индикатор готовности.

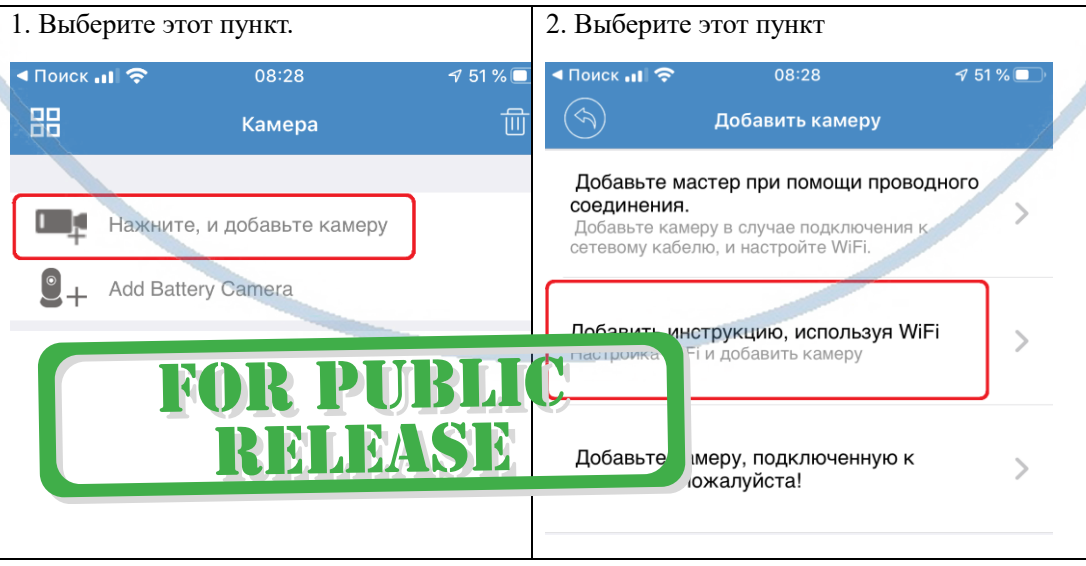

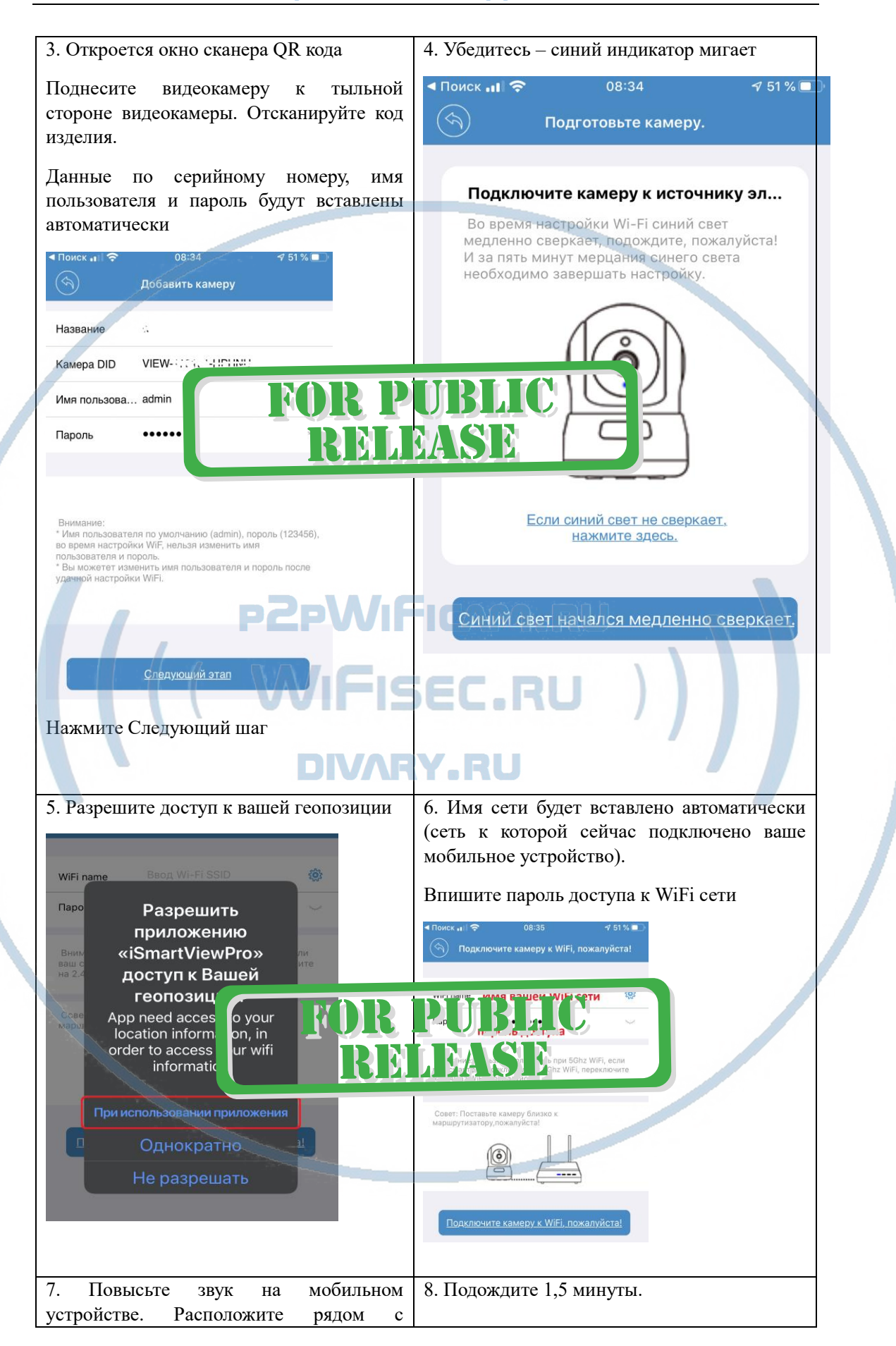

С т р а н и ц а 3 | 18

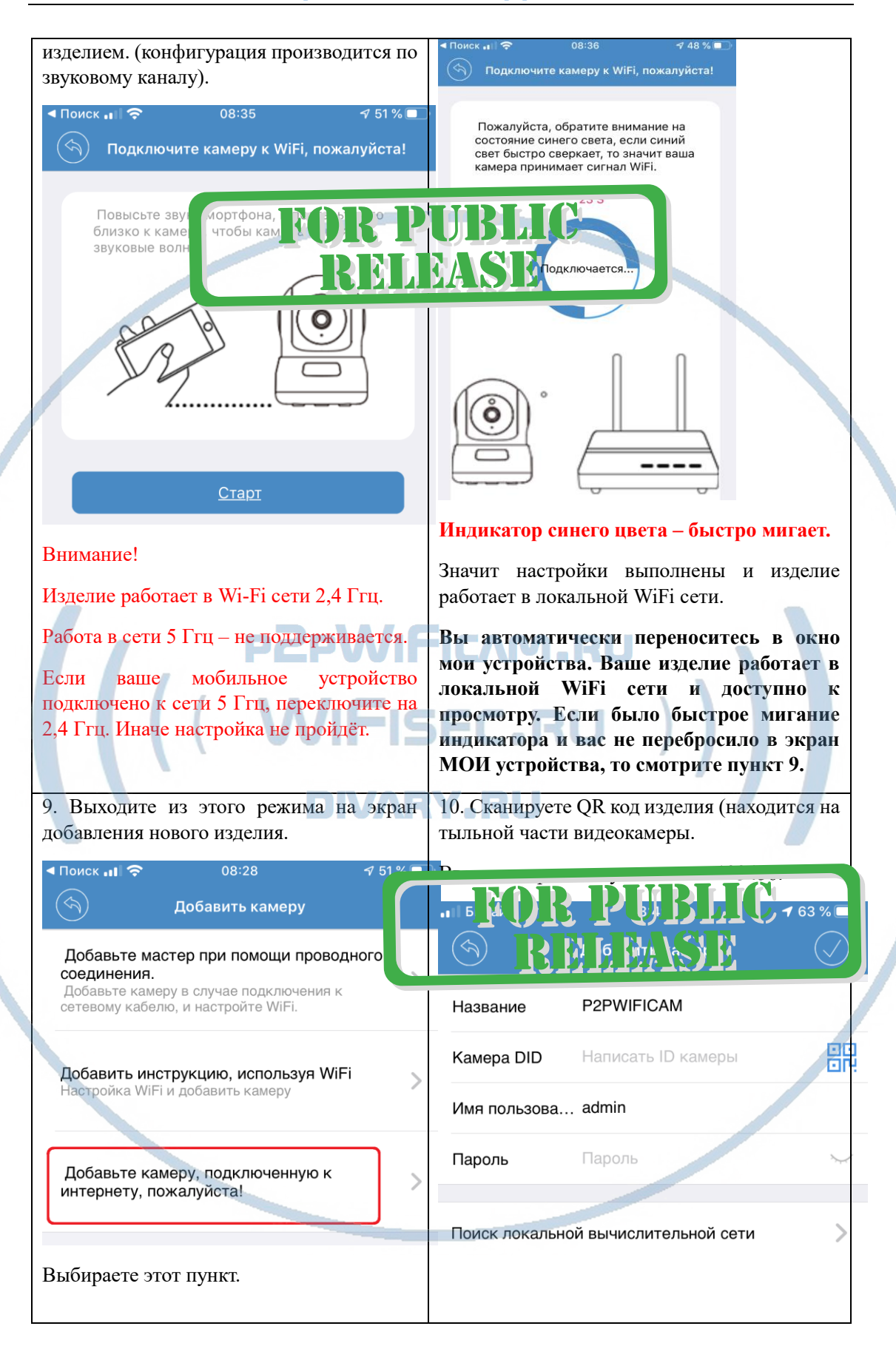

# Ваше изделие появилось в списке ваших видеокамер.

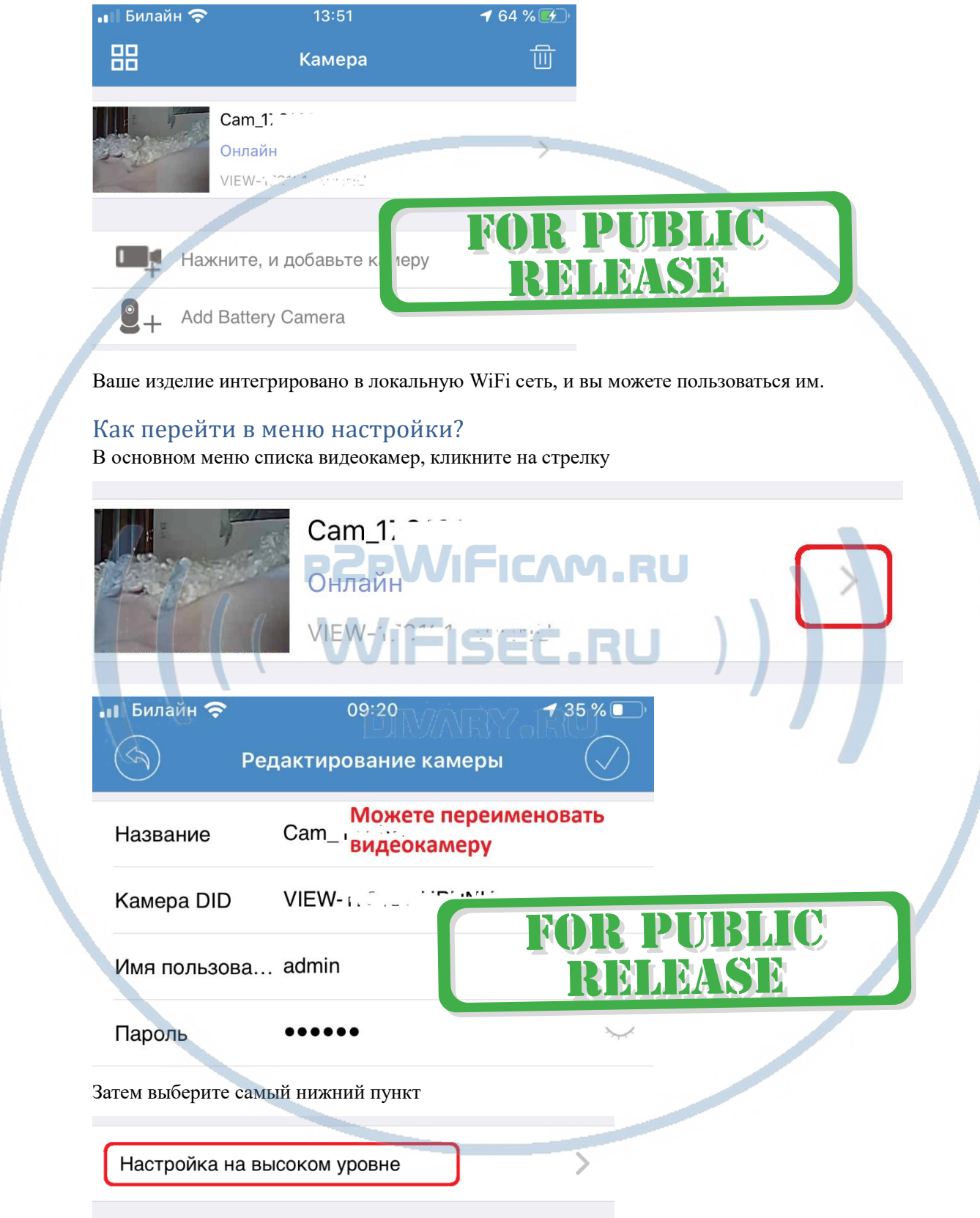

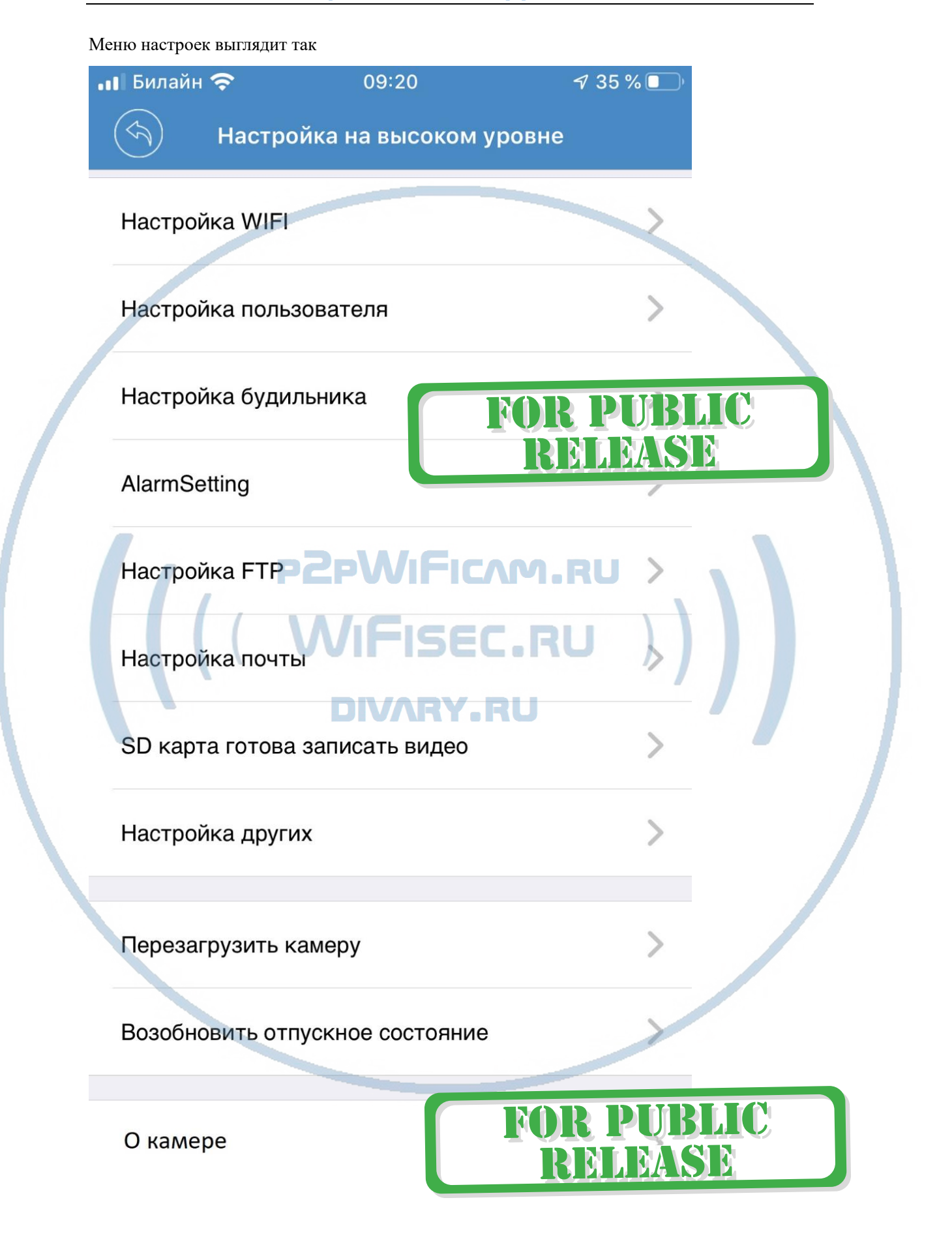

С т р а н и ц а 6 | 18

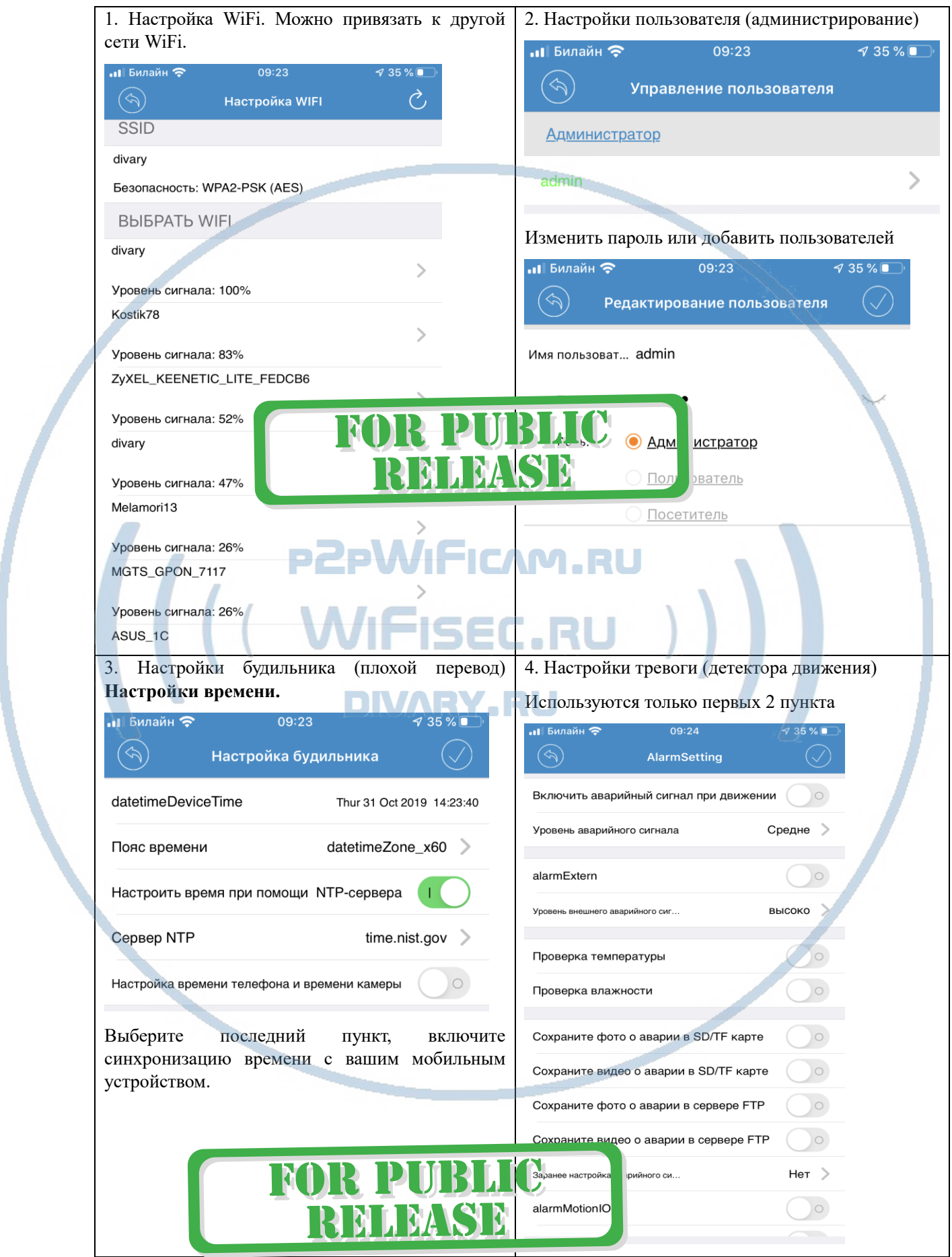

С т р а н и ц а 7 | 18

#### [Интернет-магазин WiFisec.ru](http://www.wifisec.ru/) и [p2pWiFicam.ru](http://p2pwificam.ru/)

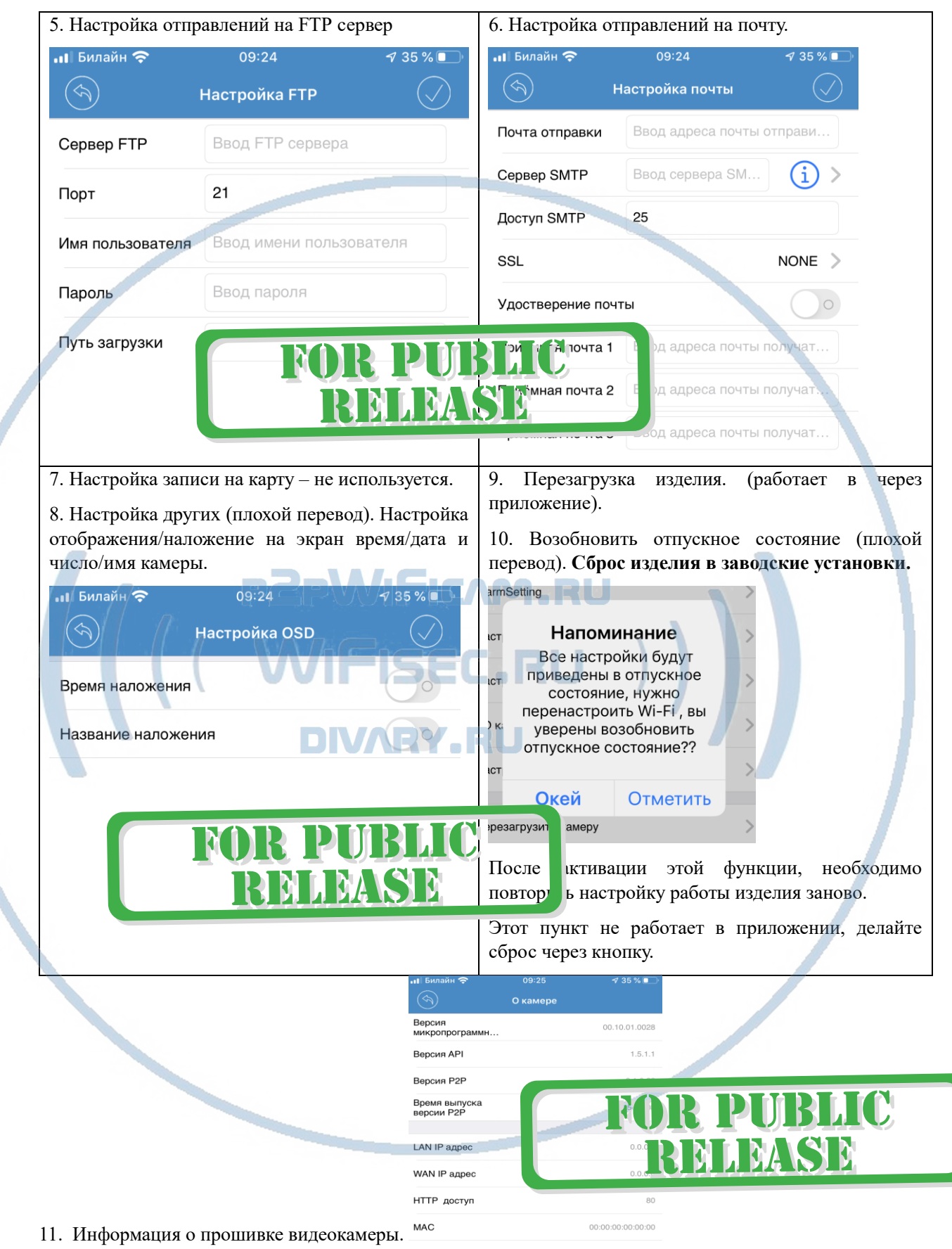

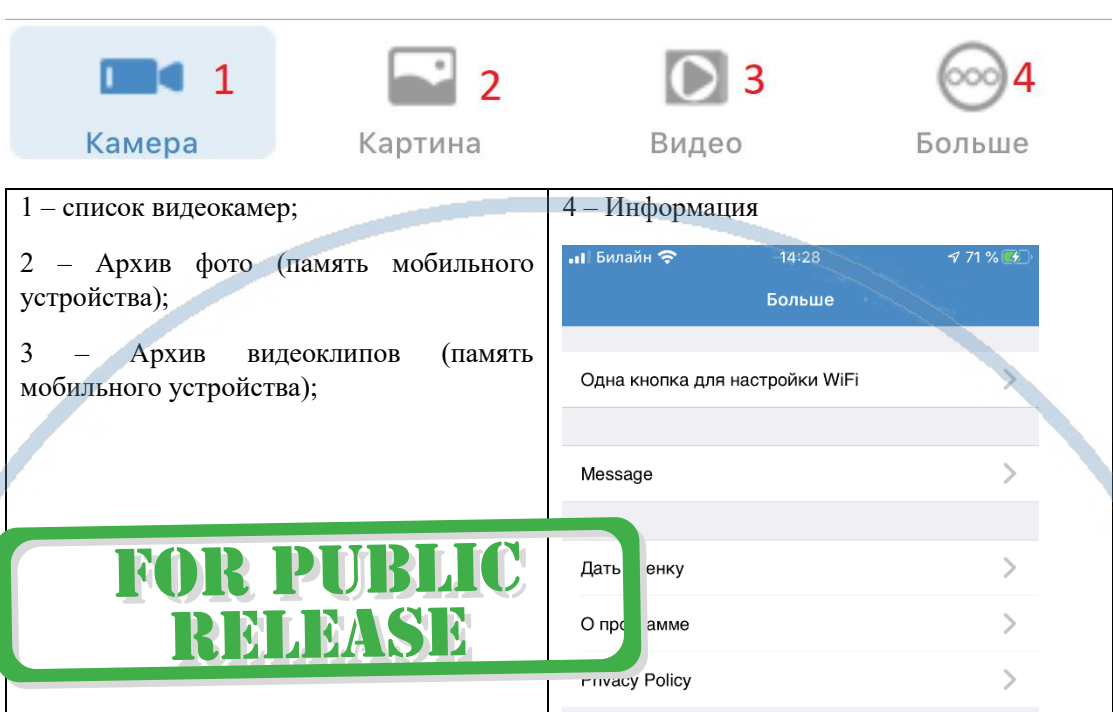

#### Нижняя панель меню в базовом окне МОИ устройства

# **Быстрая настройка конфигурации камеры завершена.**

#### Могу ли я смотреть свою видеокамеру по локальнои сети через ВЭБ . . клиент?

Да, производитель предусмотрел эту возможность. ЕСТЬ ВЭБ клиент для просмотра через браузер IE. **DIVA** N E C Y.RU

Как этим пользоваться?

Необходимо найти IP адрес вашей видеокамеры в локальной сети.

Можете скачать программу «Сканирование IP адресов в Вашей сети (wnetwatcher setup.zip, файл 316 кб), скачать [ЗДЕСЬ.](https://yadi.sk/d/ubgBSxlsnwyy8):»

Запустив это ПО, Вы узнаете IP адрес Вашей камеры. (адрес\_\_\_\_\_\_\_\_\_\_ производитель Shenzhen Reecam Tech.Ltd.)

Или можете посмотреть пункт в меню о видеокамере (в настройках).

Вставив этот адрес в поисковую строку браузера IE Вы попадёте на страницу просмотра и конфигурации Вашей видеокамеры.

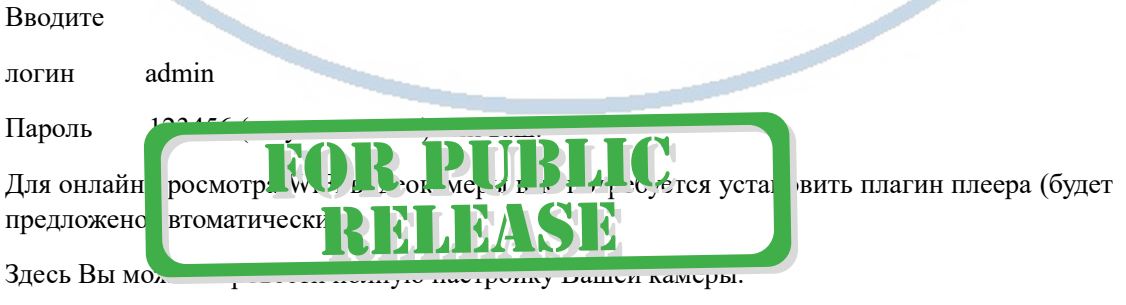

1. Окно приветствия

Sele auage English<br>簡优中 Live Video portugue Set Up Download Plug-in

Авторизуйтесь, введите логин и пароль от вашего изделия.

Доступны несколько языков интерфейса, выберите Английский. Первый запуск, нажимаем LIVE Video. Попадаем на окно

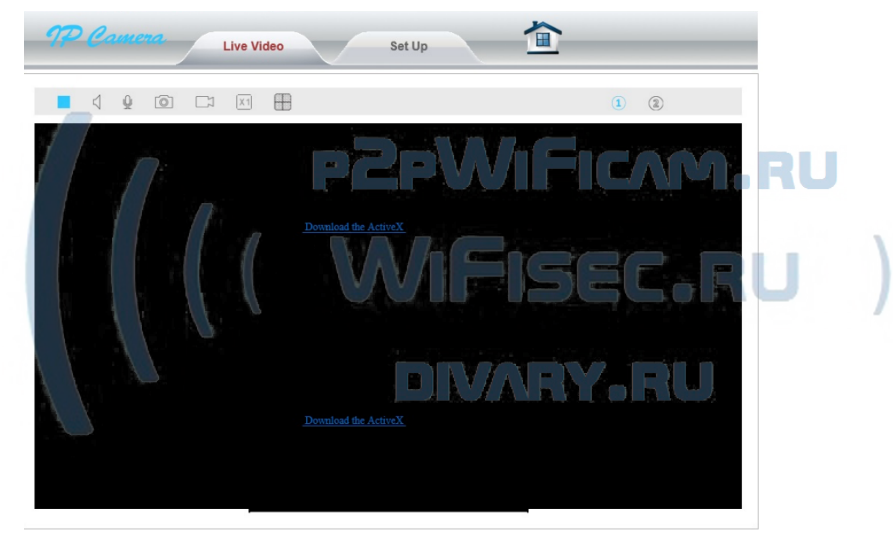

Скачайте и установите плагин для просмотра изделия в ВЭБ клиенте. Перезапустите браузер.

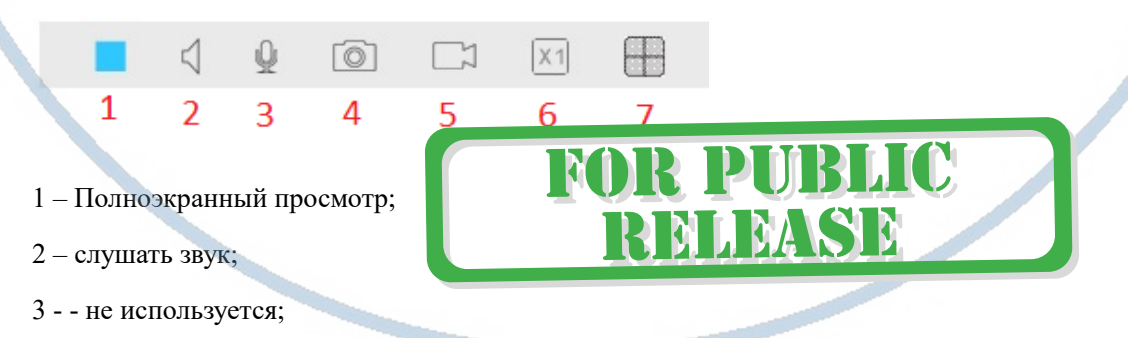

- 4 сделать фото (активно, если задана папка сохранения файлов в настройках);
- 5 сделать запись видео (активно, если задана папка сохранения файлов в настройках);
- 6 цифровое увеличение до 4-х крат.

7 – мульти окно (просмотр нескольких изделий в одном окне.

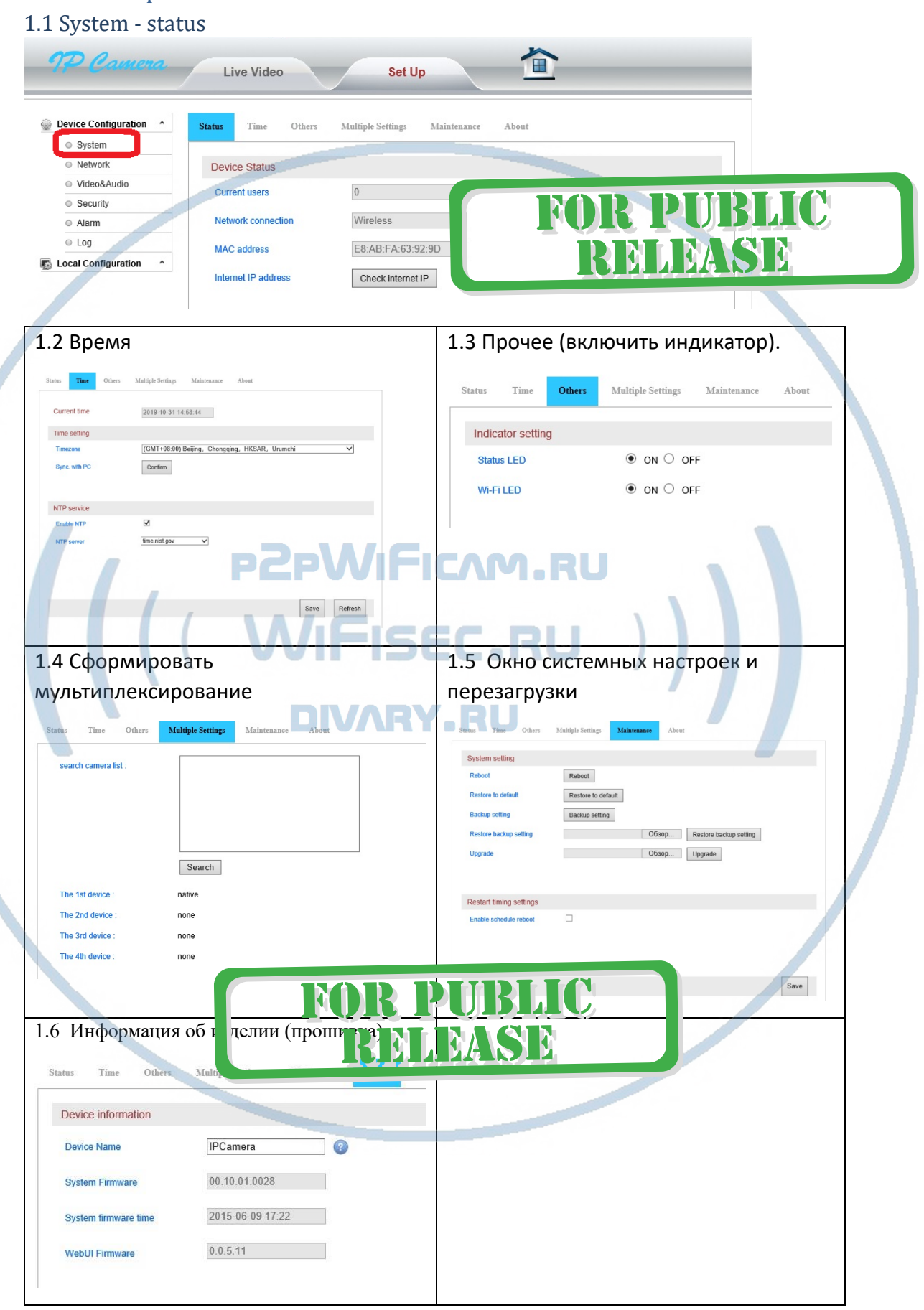

# Меню настроек в ВЭБ клиенте

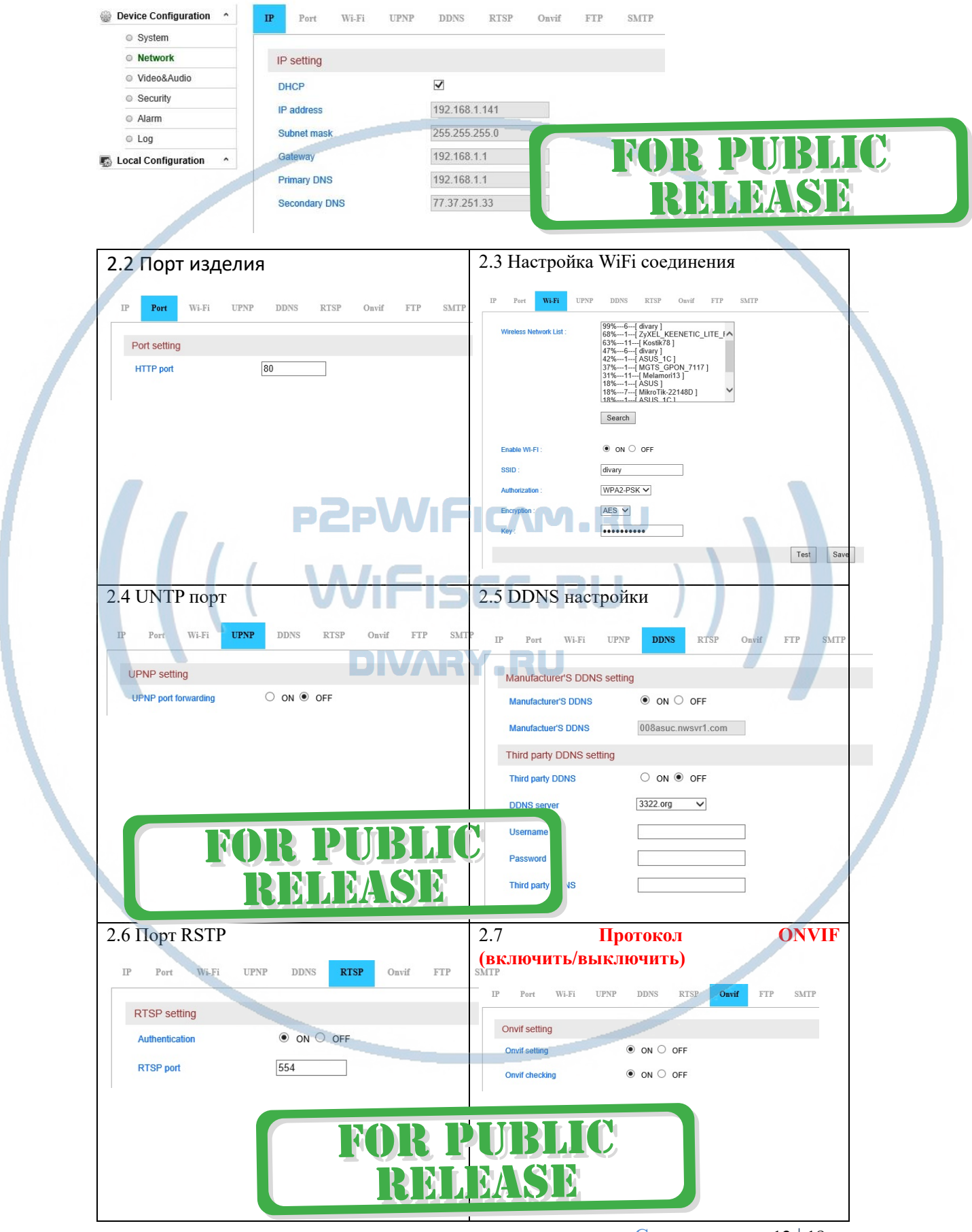

# 2.1 Данные по сетевым настройкам

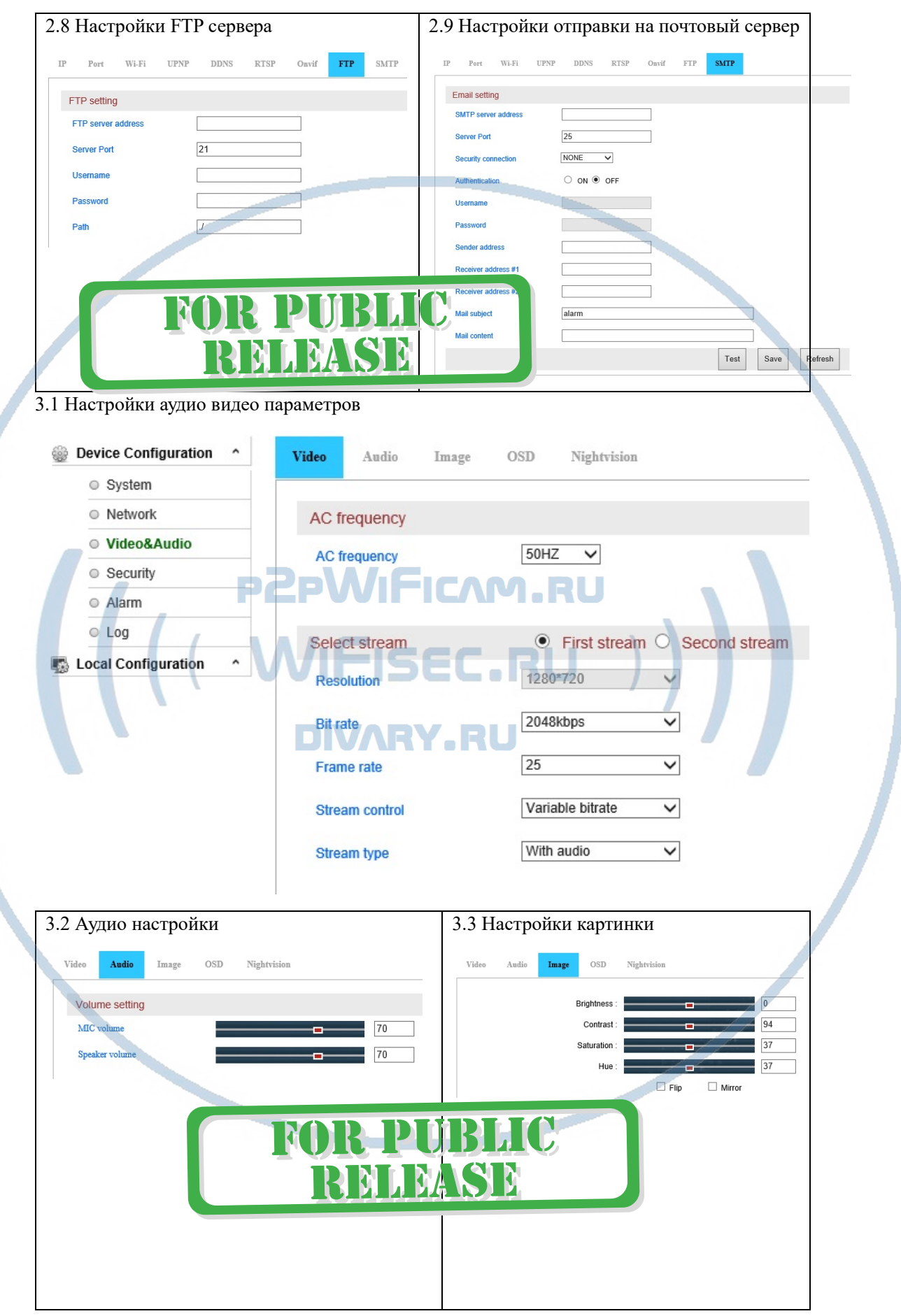

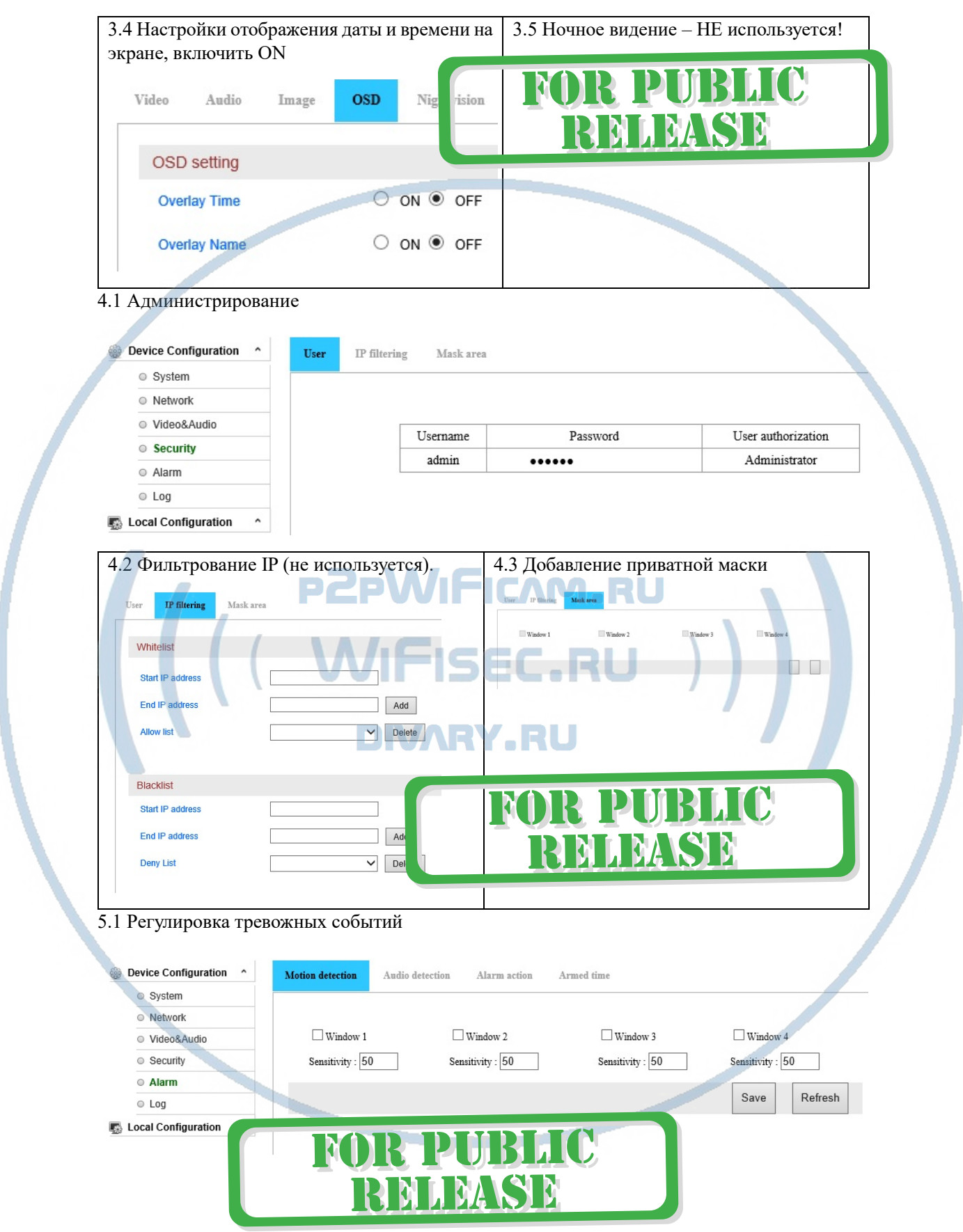

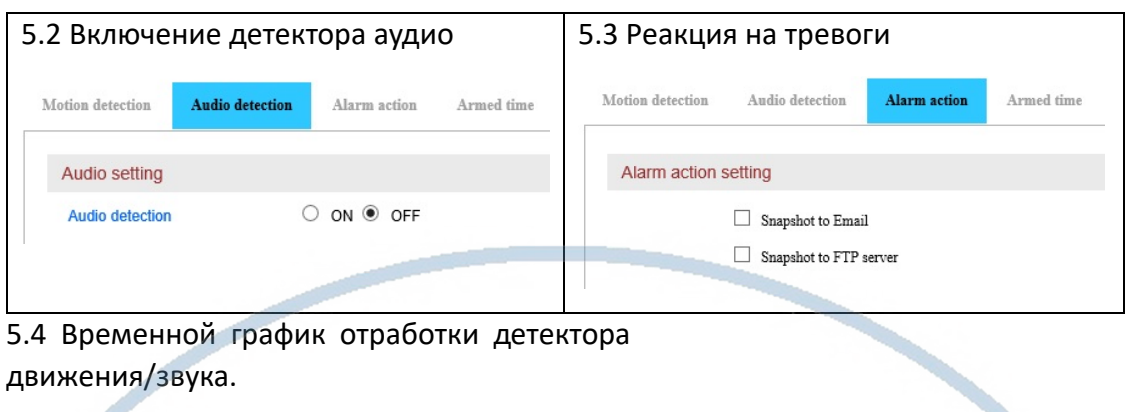

5.4 Временной график отработки детектора

# движения/звука.

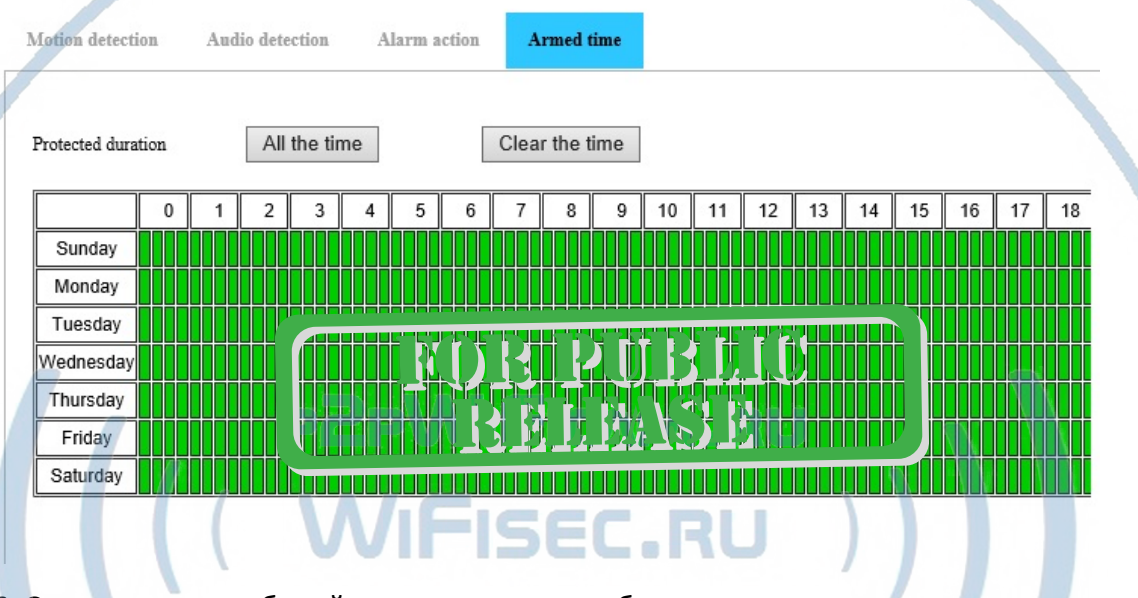

### 6. Отслеживание событий авторизации и ошибок изделия. DIVALVALEUL

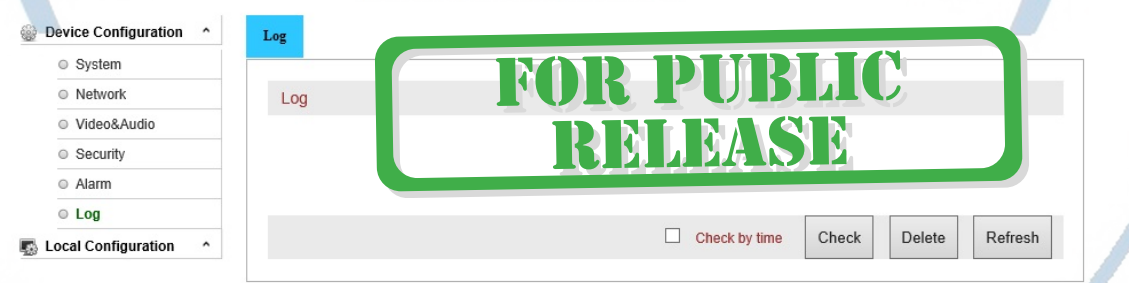

# 7. Подгрузка конфигураций (не используется).

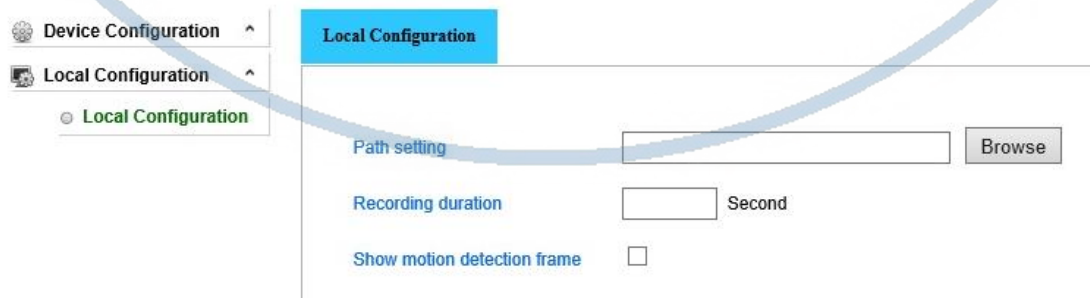

#### Интеграция с IP видеорегистратором.

Ваше устройство совместимо с IP видеорегистраторами, которые поддерживают работу с устройствами по протоколу Onvif.

Вы можете добавить в список устройств Ваше и производить запись на IP видеорегистратор. Поток видео передаётся с аудио каналом.

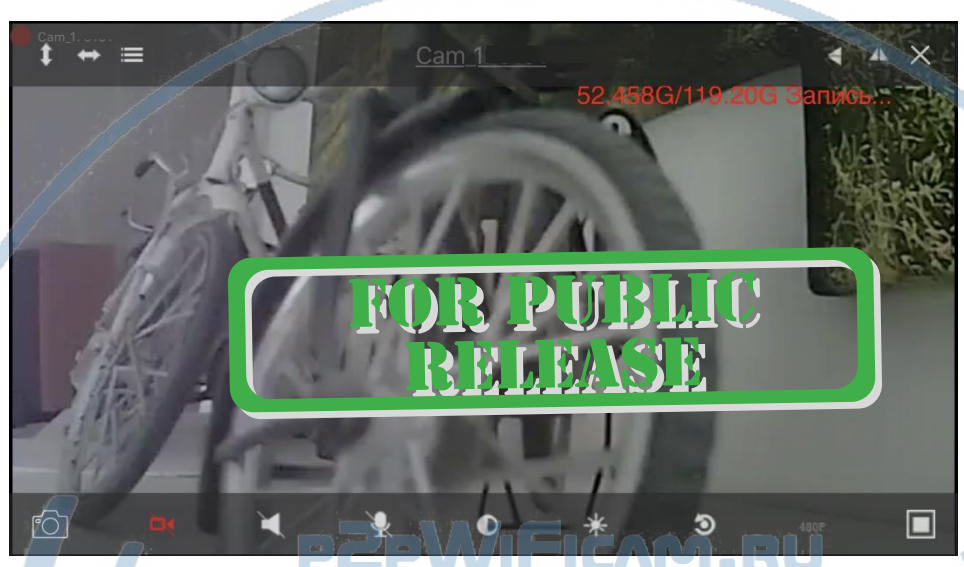

### **Ваше изделие по глобальной сети интернет работает, используя сервис p2p.**

## *Примечание*

# Fiser

\*Если, что-то пошло не так и Ваше устройство не работает или произошёл сбой в работе.

Вы можете нажать кнопку сброс в заводские установки. Эта кнопка находится рядом с разъёмом питания на WiFi видеокамере. Нажимаем на кнопку и удерживаем её 15 сек...

Нажмите на кнопку. Произойдёт сброс устройства в заводские установки, и она войдёт в режим начальной настройки.

Затем произведите действия, которые описаны в начале руководства.

\*Штатная работа индикатора работы в беспроводной сети – мигает синий индикатор.

Для выключения индикации (диода) нужно зайти в ВЭБ клиент. (см стр. 14 пункт 3,4)

Переведите значение индикации OFF (выключено).

\*Если вы будете менять WiFi сеть для работы изделия, нужно, чтобы вам была доступна новая сеть в пределах досягаемости изделия. Вы заходите в меню настроек и выбираете пункт сменить WiFi. Затем, выбираете новую сеть, вводите пароль доступа, нажимаете галочку в верхней правой части приложения. Дождитесь смены параметров, когда параметры вступят в силу, интерфейс окна смены WiFi сам закроется и вы попадёте на страничку настройки. Любая настройка параметров WiFi отображается частым миганием индикатора работы WiFi сети в изделии.

\*Включение протокола ONVIF производится через ВЭБ клиент, смотрите на страничке 12 пункт 2,7.

\*Могу ли я смотреть изделие через специальный софт на ПК с ОС Виндоус по протоколу р2р?

# Да, производитель предоставляет софт **iSmartViewPro**

Вы можете скачать его с странички поддержки или по этой ссылке.

Софт для Windows [IPCamTool-for](https://yadi.sk/d/zeJYuJeTx68kr) Windows OS.zip .

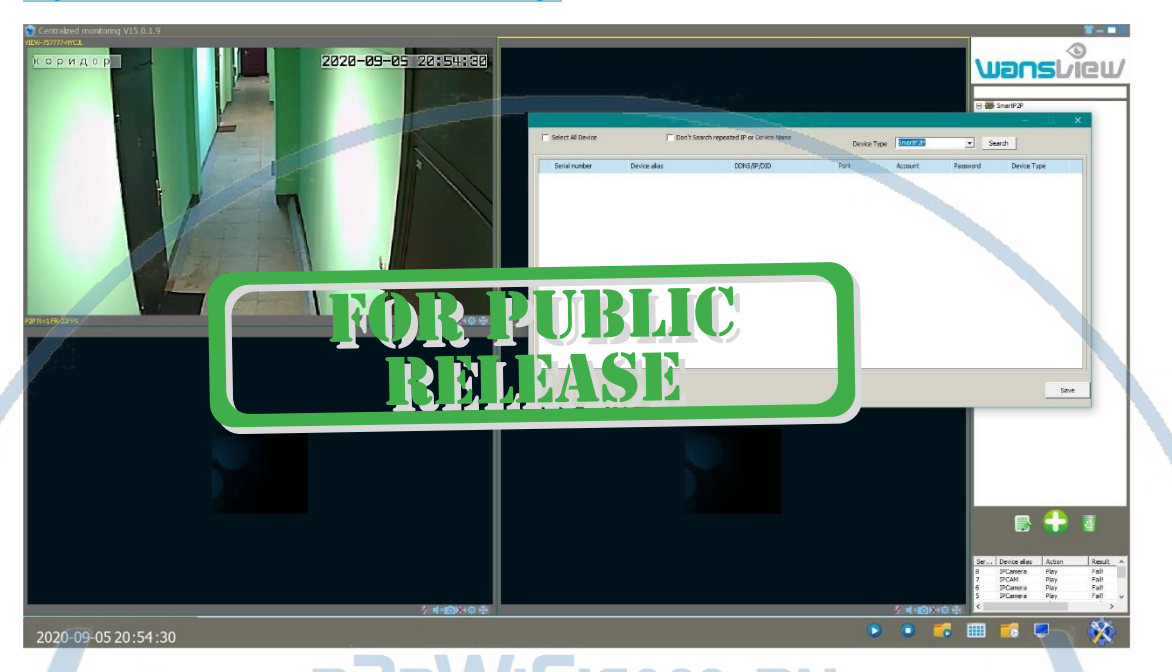

**R PUBLIC** 

RELEASE

\*\*\*Рекомендуемы значения WiFi сигнала в месте установки изделия

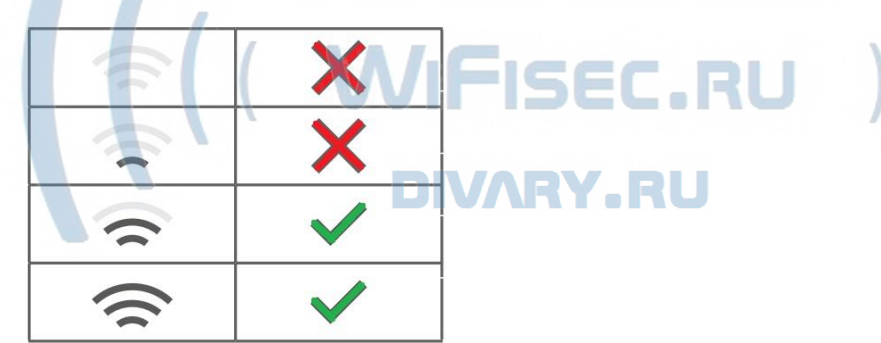

*Наслаждайтесь пользованием.*

N

#### Советы по установке оборудования WiFi в помещении

Вы можете получить доступ к камере с помощью беспроводного подключения. Диапазон беспроводного сигнала ограничивается стенами, потолками и другими препятствиями.

Как правило, зона покрытия зависит от шумовых помех, оказываемых строительными материалами, а также радиочастотами в Вашей комнате или офисе. Для максимального увеличения зоны покрытия следуйте нижеперечисленным указаниям:

1. Установка роутера и IP камеры должна осуществляться таким образом, чтобы между ними располагалось минимальное количество стен и потолков. Каждая стена или потолок снижает дальность передачи сигнала на 1-30 метров.

2. Следите за расстоянием между устройствами. Стена в 0,5 м (1,5 фт.) с углом 45 градусов является эквивалентной стене толщиной 1 метр. При угле 2 градуса толщина стены становится эквивалентной 4 метрам. Обеспечьте более интенсивную передачу сигнала путем недопущения присутствия препятствий, расположенных под углом к прямой между роутером и камерой.

Строительные материалы также оказывают воздействие 3. на качество передаваемого сигнала. Металлические двери и алюминиевые структуры снижают интенсивность сигнала.

4. ІР камера и роутер должны располагаться вдали от электрических устройств и бытовой техники, являющихся источником радиочастот.

5. Беспроводные телефоны с частотой 2,4ГГЦ и другое оборудование, являющееся источником радиосигналов (к примеру, микроволновые печи), могут оказывать негативное влияние на уровень сигнала, а также приводить к его полному пропаданию.

Полезное: если в радиусе установки камеры работает больше 3-х доступных сетей Wi-Fi (актуально для многоквартирных домов и офисов), рекомендуем в настройках вашего роутера проверить, на каких каналах Wi-Fi работают соседние сети, и изменить канал вашего роутера на не занятый соседними роутерами. Это позволит повысить стабильность работы устройств, подключенных к вашей сети.

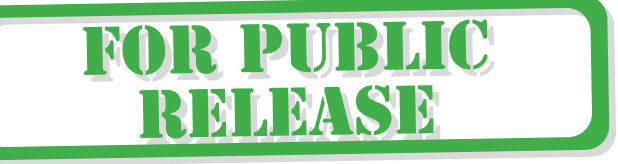